# Quick use guide

### MX6000i

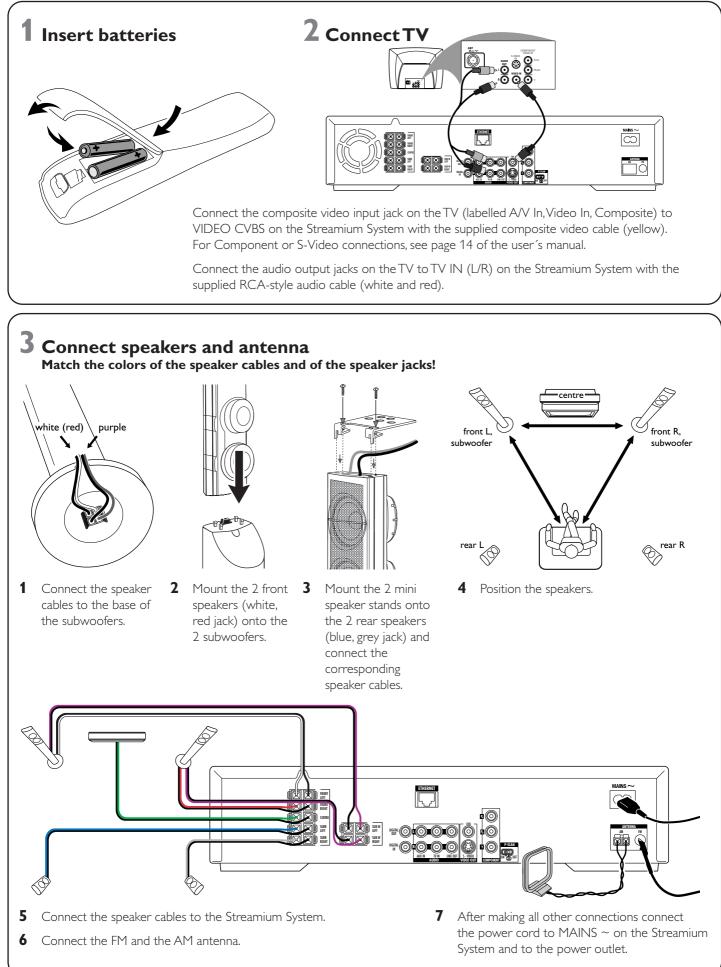

## **4** Install the tuner

- **1** Press TUNER on the remote control.
- 2 Press and hold 🕑 VIEW FAVORITES on the remote control for 5 seconds. → AUTO PROGRAM FAVORITE STATIONS? is displayed.
- **3** Press the red button (SUBTITLE) on the remote control to start the installation of radio stations.
  - → It may take several minutes to search and store the radio stations.

# **5** Switch on the TV

- **1** Switch on your TV.
- 2 Press AUX on the remote control of the Streamium System.
- **3** Set the TV to the correct audio/video channel for the Streamium System: A/V IN, AUX, EXT1, 2, ...
  - $\rightarrow$  The Philips Streamium startup screen will appear on the TV screen.

#### If you have any problems with the picture quality, please read page 17 of the user's manual.

or

## **6** Install the Philips Media Manager

With the installation of the Philips Media Manager software on your computer, you can make the media files on your computer available to the Streamium System.

- 1 Download the latest version of the Philips Media Manager software at "My.Philips.com" or insert the supplied CD-ROM into the CD-ROM drive of your computer.
- **2** Double-click the "PMMSetup.exe" file to install the Philips Media Manager software on your computer(s). During the installation you will be asked which media files should be added to the Philips Media Manager.

# 7 Option A

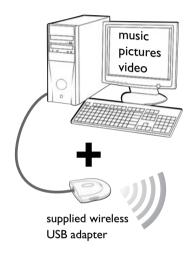

#### You have

- a computer with a free USB port (USB 2.0 recommended)
- Windows 98 SE or later

With the installation of the supplied wireless USB adapter on your computer you get a wireless connection to the Streamium System. Then you can access the media files of your computer with your Streamium Home Entertainment System.

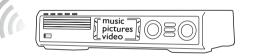

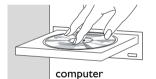

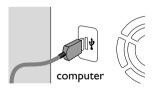

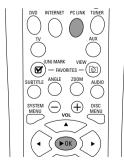

#### Install the supplied wireless USB adapter on your computer

- Insert the installation disc of the USB adapter into the disc drive of your 1 computer. The installation guide on the CD-ROM will start automatically.
- 2 Follow the on-screen instructions on the computer. Connect the wireless USB adapter to the free USB port on your computer when the installation guide asks you to do so.

Play music, picture and video from your computer with the Streamium System

- 1 Press PC LINK on the remote control.  $\rightarrow$  The computer name will appear on the TV screen.
- 2 Press ►OK to access music, pictures and video on your computer.

If you have trouble connecting to the computer, press PC LINK again. See page 23 of the user's manual for additional help.

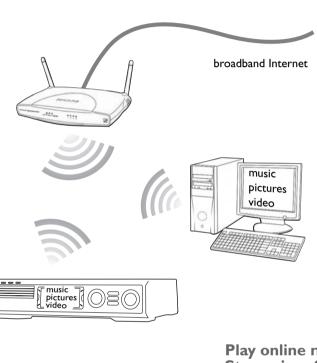

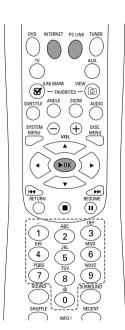

#### Play online music, picture and video services with the Streamium System

- 1 Press INTERNET on the remote control. → You will be asked to enter your email address.

- at "My.Philips.com".
- access online media services.

the Streamium System

- 1 Press PC LINK on the remote control.  $\rightarrow$  The available computer names will appear on the TV screen.
- computer.

for additional help.

## **Option B**

#### You have

- broadband Internet
- a wireless base station (not included)
- computer connected to the wireless network PC: Windows 98 SE or later,

Apple Macintosh: Mac OS 10.1.5 or higher

First, make sure all computers of your network connect to the Internet and to each other.

- 2 Use the remote control to enter your email address and press >OK to confirm.
  - Example: Press (0) twice for "(0)". To delete a character, press 4.
- 3 You will receive an email with instructions on how to create your user account

4 After creating your user account, press INTERNET on the remote control to

# Play music, picture and video from your computer with

2 Select a computer and press **>**OK to access music, pictures and video on the

## If you have trouble connecting to the Internet or to your computers, press INTERNET or PC LINK again. See pages 21-22 in the user's manual

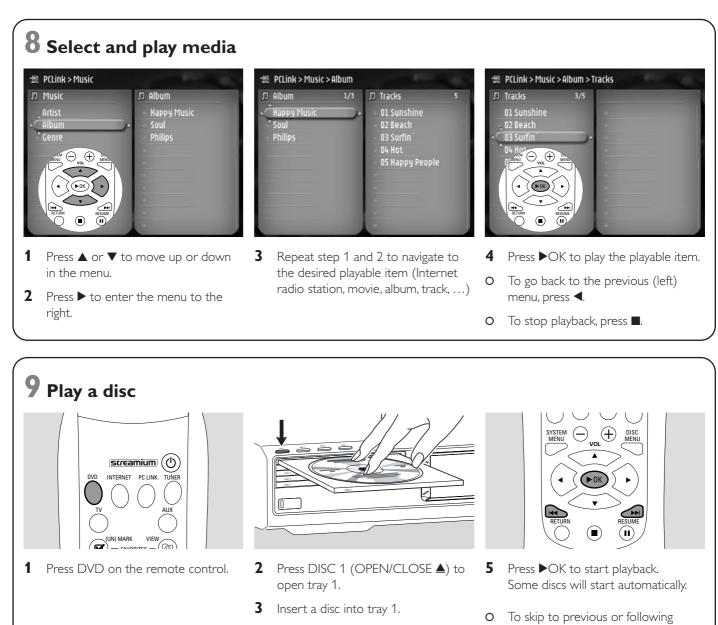

4 Press DISC 1 (OPEN/CLOSE ▲) to close tray 1.

# Please visit http://My.Philips.com

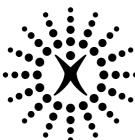

# : connectedplanet

chapters/tracks, press I ◄ or ►►I

repeatedly.